# <span id="page-0-0"></span>**Dell™ Latitude™ 13 Servicehandbok**

[Arbeta med datorn](file:///C:/data/systems/lat13/sw/sm/work.htm) [Ta bort och sätta tillbaka delar](file:///C:/data/systems/lat13/sw/sm/parts.htm) [Specifikationer](file:///C:/data/systems/lat13/sw/sm/specs.htm) **[Systeminstallation](file:///C:/data/systems/lat13/sw/sm/Bios.htm) [Diagnostik](file:///C:/data/systems/lat13/sw/sm/diags.htm)** 

### **Obs, viktigt och varningar**

**OBS!** Ger viktig information som kan hjälpa dig att få ut mer av din dator.

**VIKTIGT! Ger information om risk för skador på maskinvaran eller dataförlust som kan uppstå om anvisningarna inte följs.** 

**VARNING! Ger information om risk för skada på egendom eller person, eller för livsfara.** 

Om du har en Dell™ n Series-dator är inga referenser till Microsoft® Windows®-operativsystem tillämpliga.

### **Informationen i det här dokumentet kan komma att ändras. © 2010 Dell Inc. Med ensamrätt.**

Återgivning i någon form utan skriftligt tillstånd från Dell Inc. är strängt förbjuden.

Varumärken som används i denna text: *Dell, DELL-*logotypen och *Latitude* är varumärken som tillhör Dell Inc.; *Intel, Core,* och *Celeron är ant*umater varum and texter och genem and texter och genem and texter och genem

Andra varumärken kan användas i dokumentet och hänvisar då antingen till de som gör anspråk på varumärkena eller<br>av andra varumärken än sina egna.

**Mars 2010 Rev. A00**

#### <span id="page-1-0"></span>**Systeminställningsprogrammet Dell™ Latitude™ 13 Servicehandbok**

- [Öppna systeminställningsprogrammet](#page-1-1)
- **O** [Startmeny](#page-1-2)
- **O** [Navigeringstangenter](#page-1-3)
- [Alternativ på systeminstallationsmenyn](#page-1-4)

Datorn har följande alternativ för BIOS och systeminställningsprogrammet:

- 
- ı) Oppna systeminställningsprogrammet genom att trycka på <F2><br>ı Öppna en engångsstartmeny genom att trycka på <F12><br>ı Öppna Intel® AMT-inställningarna genom att trycka på <Ctrl> + <P>

# <span id="page-1-1"></span>**Öppna systeminställningsprogrammet**

Tryck pă <F2> för att öppna systeminställningsprogrammet och ändra de användardefinierbara inställningarna. Om du inte kan öppna<br>systeminställningsprogrammet med den här tangenten, trycker du på <F2> när indikatorerna på t

#### <span id="page-1-2"></span>**Startmeny**

Tryck på <F12> när Dell-logotypen visas om du vill öppna startmenyn med en lista över giltiga startenheter för systemet. Alternativen Diagnostics (diagnostik)<br>och **Enter Setup** (starta systeminställningsprogrammet) finns o

# <span id="page-1-3"></span>**Navigeringstangenter**

Använd följande tangenter för att navigera mellan skärmbilderna i systeminställningsprogrammet.

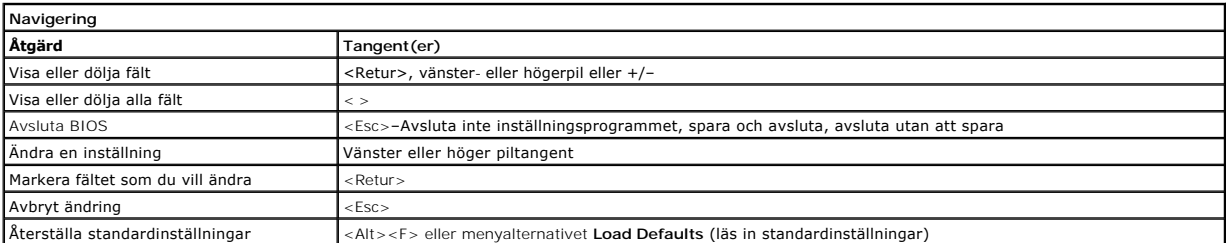

# <span id="page-1-4"></span>**Menyalternativ i systeminställningsprogrammet**

I följande tabeller beskrivs menyalternativen i systeminställningsprogrammet.

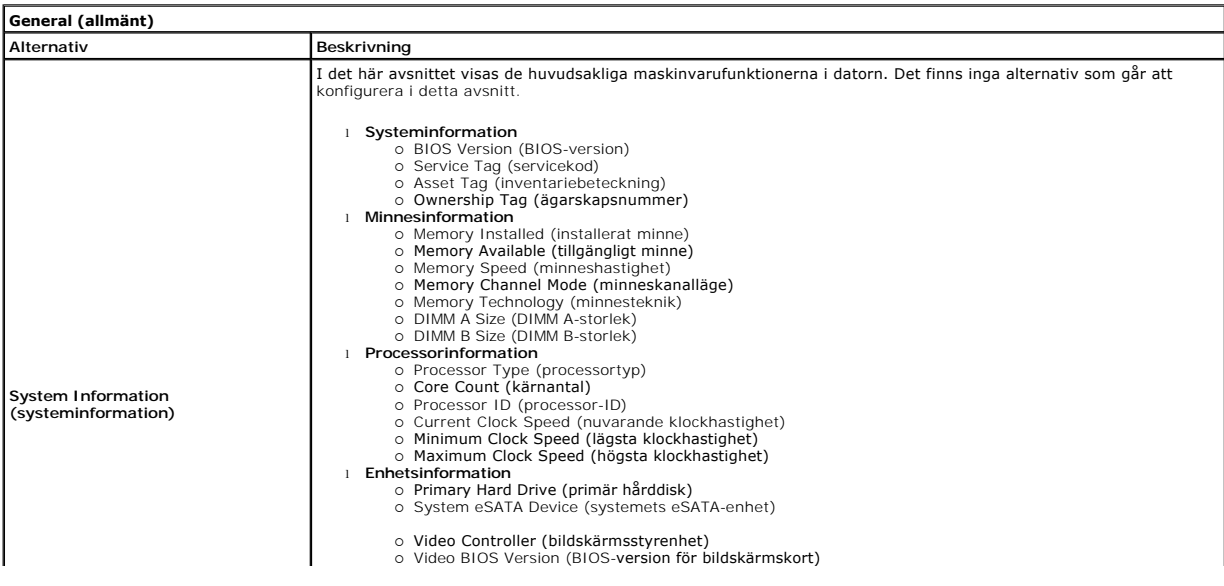

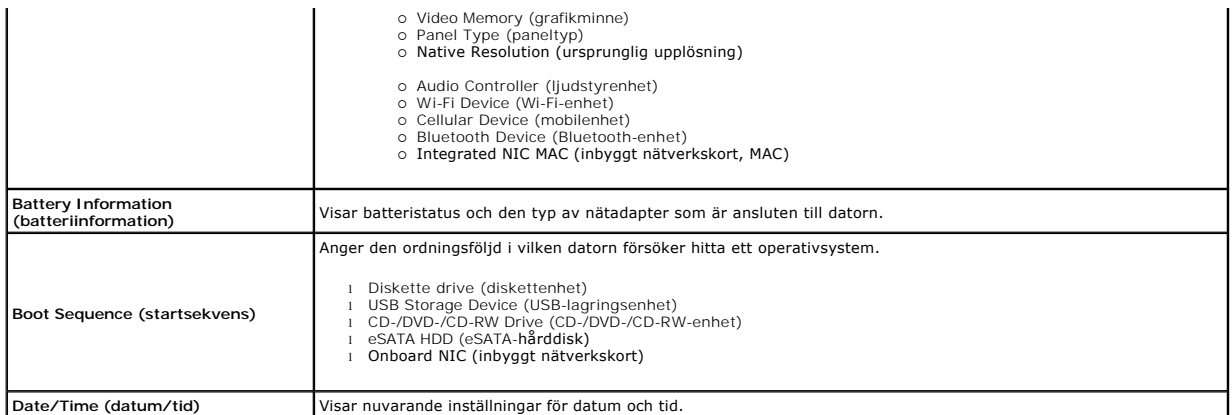

**Obs!** Systemkonfigurationen innefattar alternativ som relateras till inbyggda systemenheter. Beroende på systemet och vilka enheter som är installerade i det visas kanske inte alla alternativ i det här avsnittet.

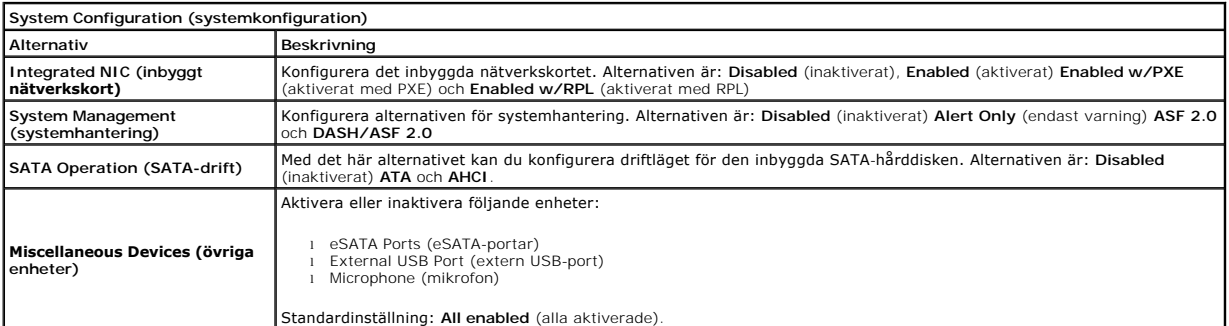

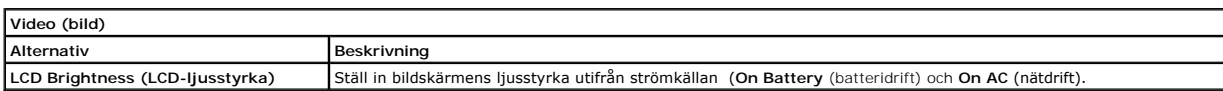

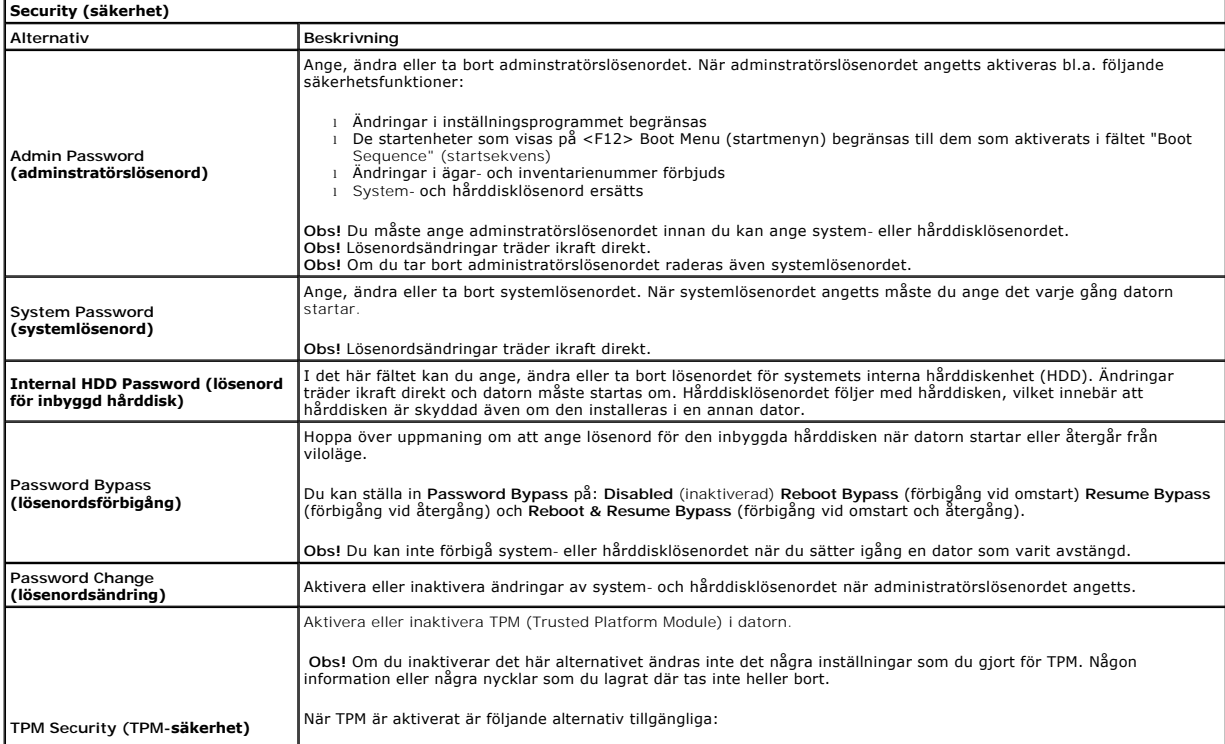

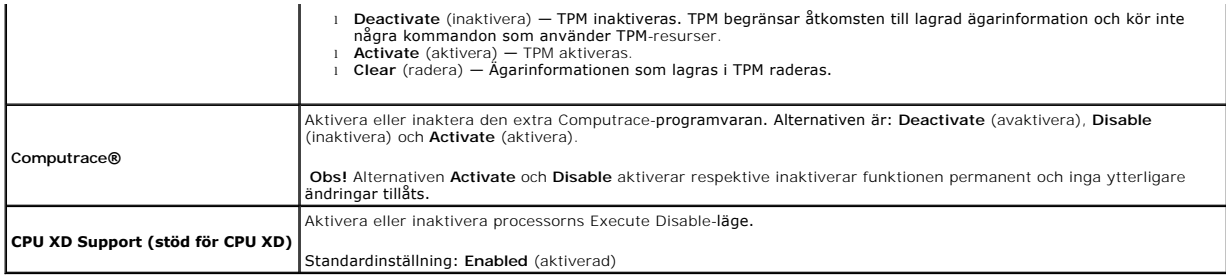

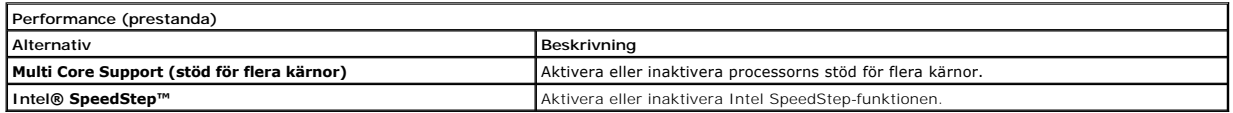

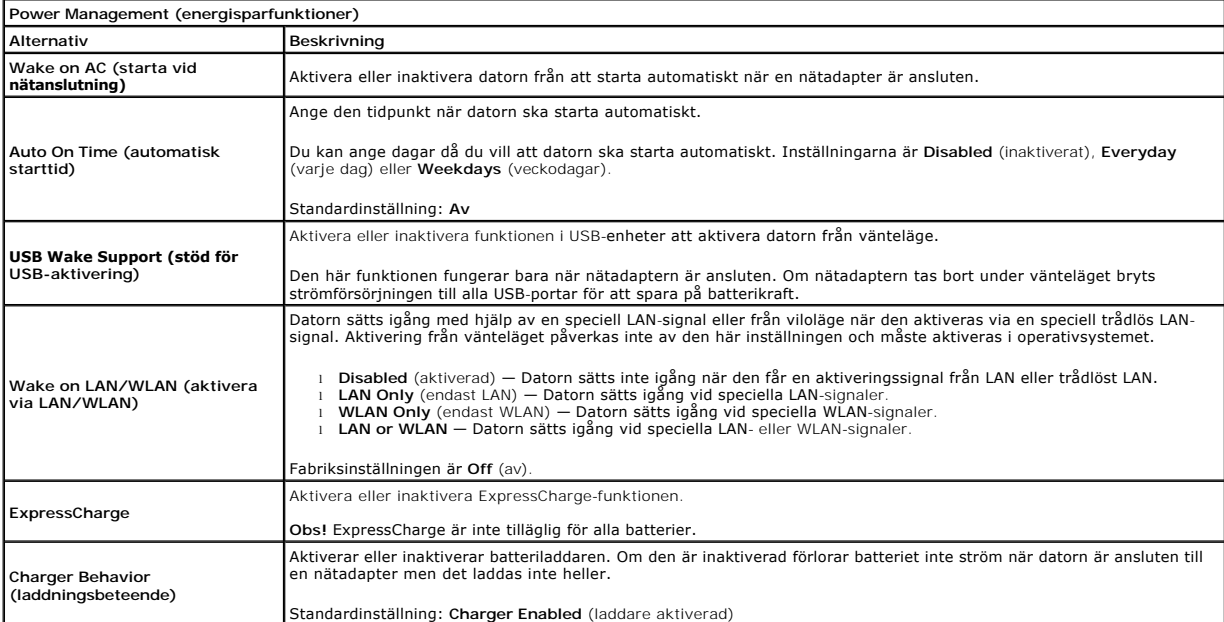

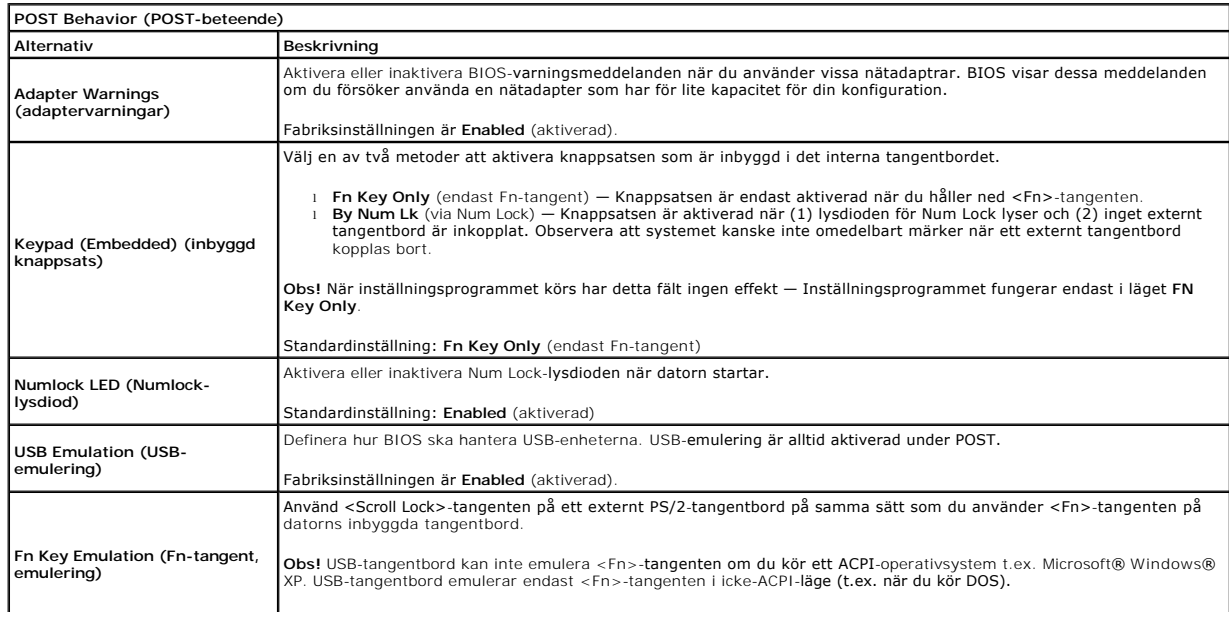

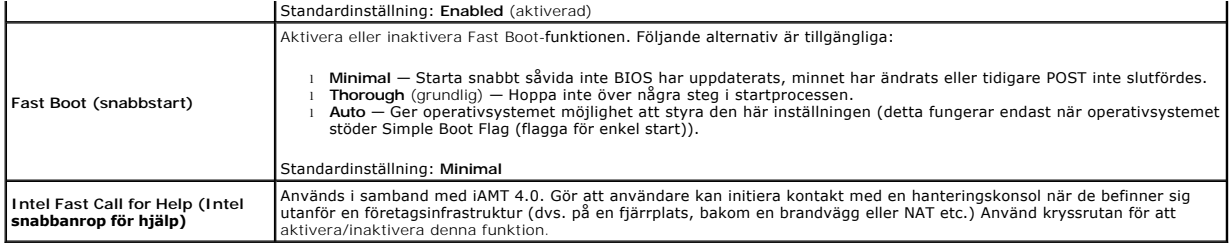

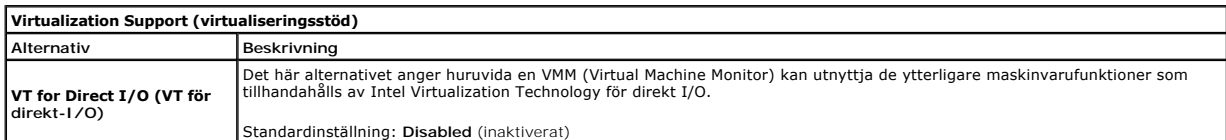

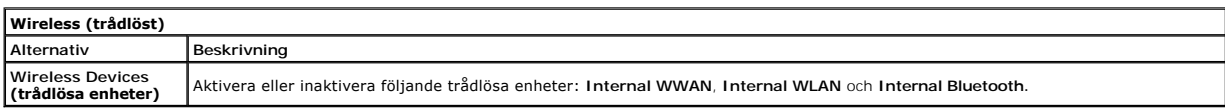

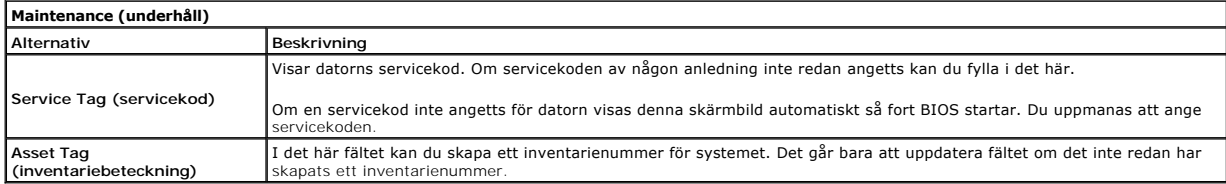

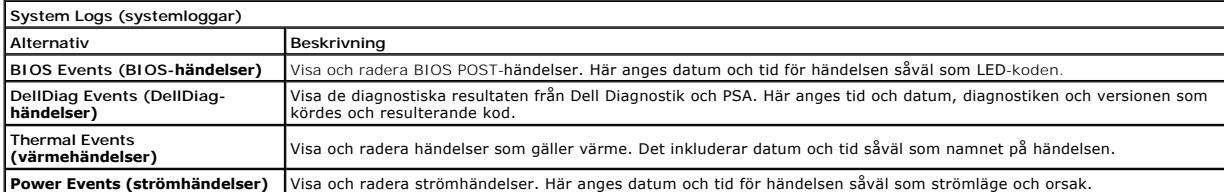

### <span id="page-5-0"></span>**Diagnostik**

### **Dell™ Latitude™ 13 Servicehandbok**

- **O** [Indikatorer för enhetsstatus](#page-5-1)
- **[Indikatorer för batteristatus](#page-5-2)**
- **Batteriladdning och batteritillstånd [Indikatorer för tangentbordsstatus](#page-5-4)**
- 
- **O** [Felkoder](#page-5-5)

甬

### <span id="page-5-1"></span>**Indikatorer för enhetsstatus**

- $\mathcal{C}$ Lyser när datorn är påslagen och blinkar när den är i energisparläge.
- n Lyser när datorn läser eller skriver information.
	- Lyser fast eller blinkar för att visa batteriets laddningsstatus.
- ⊂™ Lyser när det trådlösa nätverket är aktiverat.
	- Lyser när ett kort med trådlös Bluetooth®-teknik är aktiverat. Om du vill stänga av Bluetooth-funktionen högerklickar du på ikonen i systemfältet och väljer **Disable Bluetooth Radio** (inaktivera Bluetooth).
- ⊀

## <span id="page-5-2"></span>**Indikatorer för batteristatus**

Om datorn är ansluten till ett eluttag fungerar batteriindikatorn enligt följande:

- l **Växlar mellan blinkande gult och blått ljus** Nätadaptern som är ansluten till datorn kommer inte från Dell och kan inte användas eller är inte
- autentiserad. l **Växlar mellan blinkande gult ljus och fast blått ljus** Tillfälligt batterifel med nätadapter ansluten.
- 
- l **Konstant blinkande gult ljus** Allvarligt batterifel med nätadapter ansluten. l **Indikatorn släckt** Batteriet är fulladdat och nätadaptern är ansluten.
- l **Blått ljus** Batteriet laddas och nätadapter ansluten.

### <span id="page-5-3"></span>**Batteriladdning och batteritillstånd**

Kontrollera batteriladdningen genom att trycka ned och släppa statusknappen på batteriladdningsmätaren så att batteriladdningsindikatorerna tänds. Varje<br>Iampa motsvarar cirka 20 procent av batteriets fulla laddning. Om til

Om du vill kontrollera batteriets tillstånd med hjälp av laddningsmätaren håller du ned statusknappen på batteriets laddningsmätare i minst tre (3) sekunder.<br>Om ingen lampa tänds är batteriet i god kondition och minst 80 p tillståndet sämre. Om fem lampor tänds återstår mindre än 60 procent av laddningskapaciteten och du bör överväga att byta batteri.

# <span id="page-5-4"></span>**Indikatorer för tangentbord**

De gröna lamporna som finns ovanför tangentbordet indikerar följande:

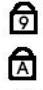

尙

Lyser när den numeriska knappsatsen är aktiverad.

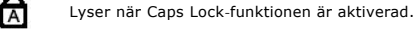

Lyser när Scroll Lock-funktionen är aktiverad.

### <span id="page-5-5"></span>**Felkoder**

I nedanstående tabell visas möjliga lysdiodkoder som kan visas när POST inte utförs.

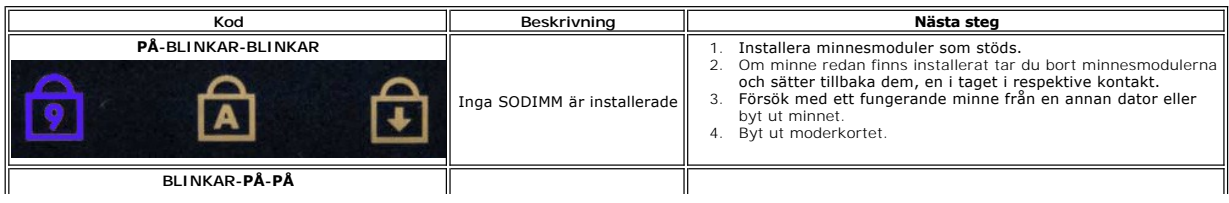

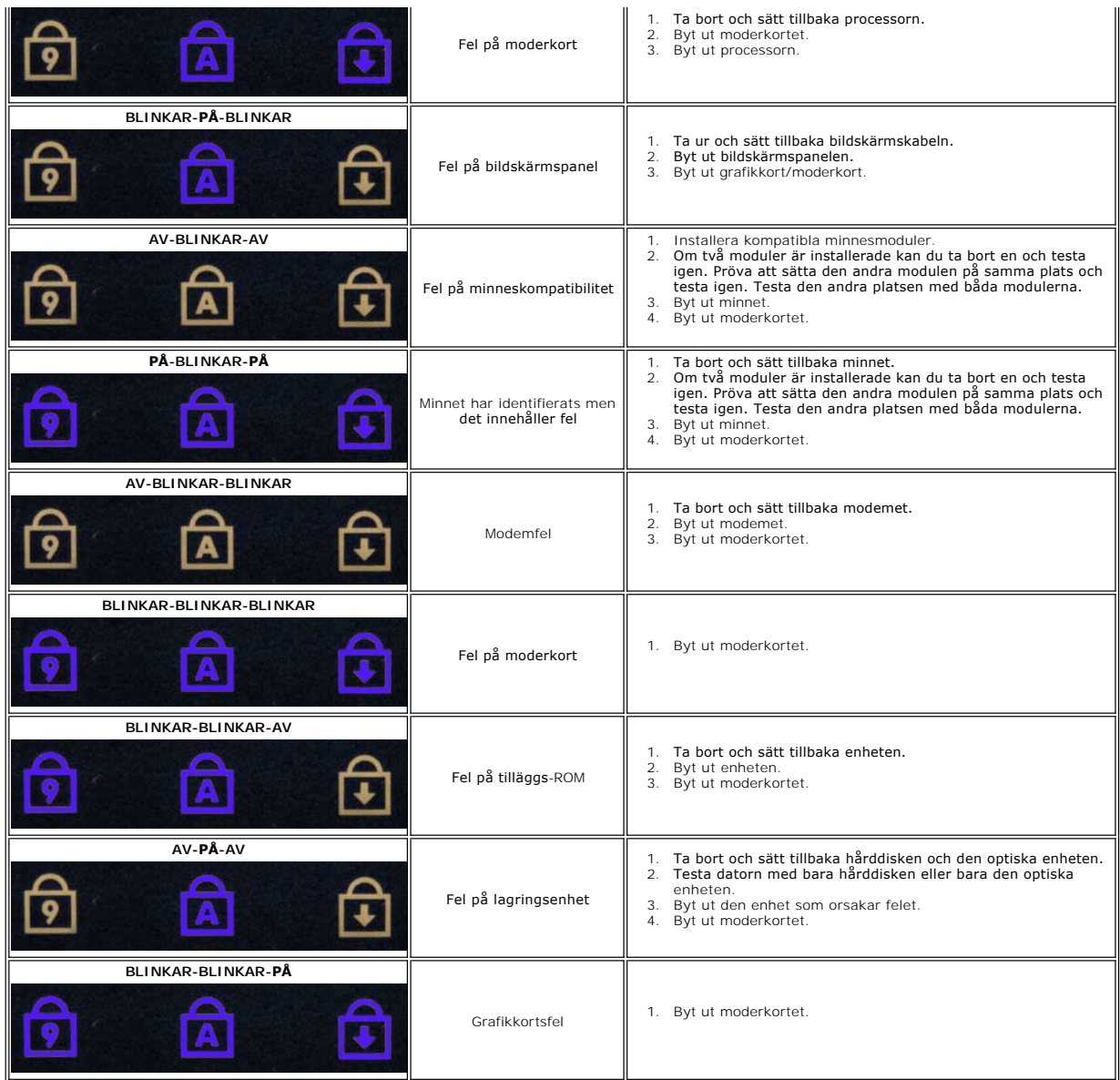

# <span id="page-7-0"></span>**Ta bort och sätta tillbaka delar**

# **Dell™ Latitude™ 13 Servicehandbok**

- [ExpressCard-kort](file:///C:/data/systems/lat13/sw/sm/TD_Ex_Card.htm)
- **[Basenhetens bottenplatta](file:///C:/data/systems/lat13/sw/sm/TD_Bottom_Base.htm)**
- [Trådlöst lokalt nätverkskort \(WLAN\)](file:///C:/data/systems/lat13/sw/sm/TD_WLAN.htm)
- [Hårddisk](file:///C:/data/systems/lat13/sw/sm/TD_Audio_HDD.htm) [och ljudkort](file:///C:/data/systems/lat13/sw/sm/TD_Audio_HDD.htm)
- **O** [Högtalare](file:///C:/data/systems/lat13/sw/sm/TD_Speaker.htm)
- **O** [Minne](file:///C:/data/systems/lat13/sw/sm/TD_Memory.htm)
- [SIM-kort \(Subscriber Identity Module -](file:///C:/data/systems/lat13/sw/sm/TD_SIM_Card.htm) modul för abonnentidentitet)
- **C** [Knappcellsbatteri](file:///C:/data/systems/lat13/sw/sm/TD_Coin_Battery.htm)
- **Processorfläkt och kylfläns**
- [Bildskärmspanel](file:///C:/data/systems/lat13/sw/sm/TD_LCD.htm)
- [Handledsstöd och bildskärm](file:///C:/data/systems/lat13/sw/sm/TD_Palm_LCD.htm)
- **[SD-minneskort \(Secure Digital\)](file:///C:/data/systems/lat13/sw/sm/TD_SD_Card.htm)**
- **O** [Batteri](file:///C:/data/systems/lat13/sw/sm/TD_Battery.htm)
- [Sensor för stängning av bildskärm](file:///C:/data/systems/lat13/sw/sm/TD_Hal_Sensor.htm)
- **O** [Lysdiodsskydd](file:///C:/data/systems/lat13/sw/sm/TD_Power_Button_Panel.htm)
- **O** [Tangentbord](file:///C:/data/systems/lat13/sw/sm/TD_Keyboard.htm)
- ExpressCard-[kortläsare/SD](file:///C:/data/systems/lat13/sw/sm/TD_Card_Reader.htm)-kortläsare
- S<u>IM-[kortläsare](file:///C:/data/systems/lat13/sw/sm/TD_SIM.htm)</u>
- **O** [Moderkort](file:///C:/data/systems/lat13/sw/sm/TD_System_Board.htm)
- [Internt kort med trådlös Bluetooth®](file:///C:/data/systems/lat13/sw/sm/TD_Bluetooth.htm)-teknik
- [Bildskärmsram](file:///C:/data/systems/lat13/sw/sm/TD_LCD_Bezel.htm)
- **O** [Kamera](file:///C:/data/systems/lat13/sw/sm/TD_Camera.htm)

# <span id="page-8-0"></span>**Specifikationer**

# **Dell™ Latitude™ 13 Servicehandbok**

- **O** [Systeminformation](#page-8-1)  $\bullet$  [Minne](#page-8-3)
- 
- $\bullet$  [Ljud](#page-8-5)
- [ExpressCard-kort](#page-9-1)
- [Bildskärm](#page-9-3)
- **O** [Pekskiva](#page-9-5)
- [Nätadapter](#page-10-1)
- [Miljöpåverkan](#page-10-3)
- OBS! Erbjudanden kan variera mellan olika regioner. Mer information om datorns konfiguration får du om du klickar på Start→ **Hjälp och support** och<br>väljer alternativet att visa datorinformation.

**[Processor](#page-8-2) O** [Bildskärm](#page-8-4) **O** [Kommunikation](#page-9-0) **O** [Portar och kontakter](#page-9-2) **O** [Tangentbord](#page-9-4) **O** [Batteri](#page-10-0)  [Fysiska mått](#page-10-2)

<span id="page-8-1"></span>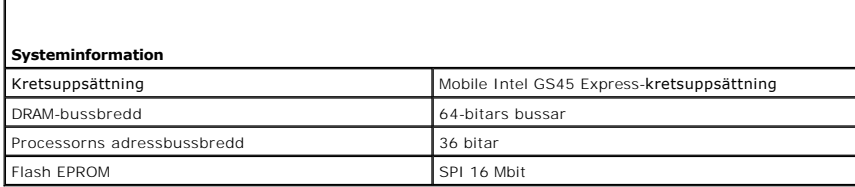

<span id="page-8-2"></span>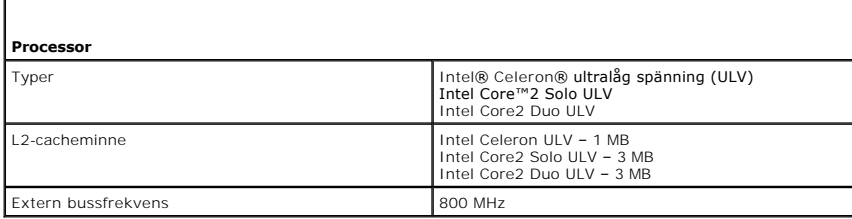

<span id="page-8-3"></span>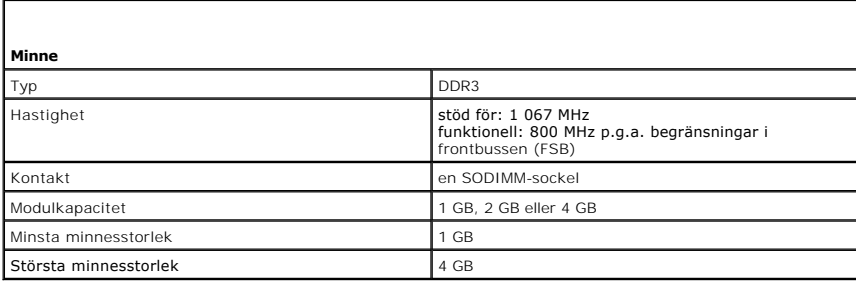

<span id="page-8-4"></span>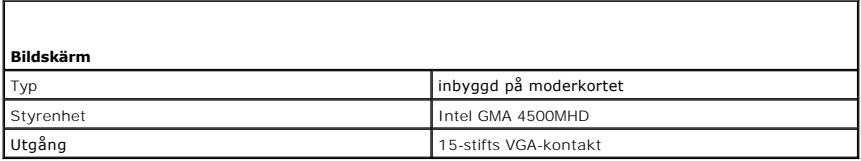

<span id="page-8-5"></span>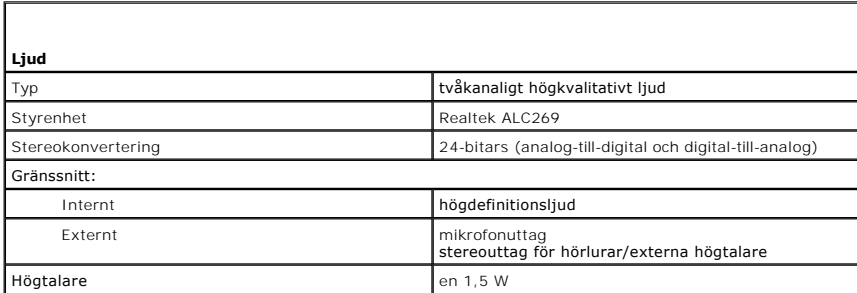

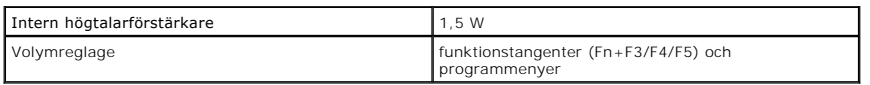

<span id="page-9-0"></span>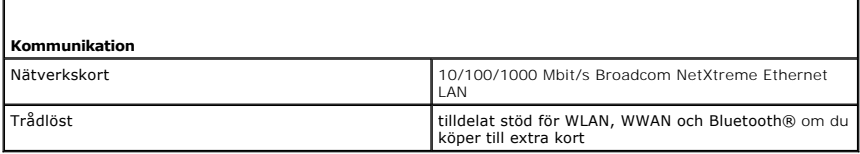

<span id="page-9-1"></span>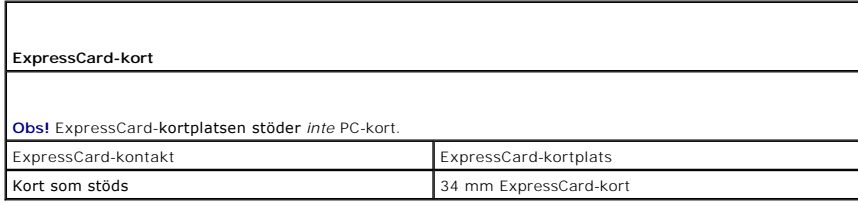

<span id="page-9-2"></span>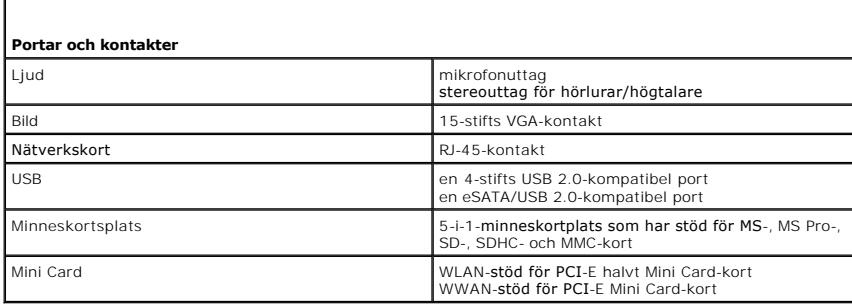

<span id="page-9-3"></span>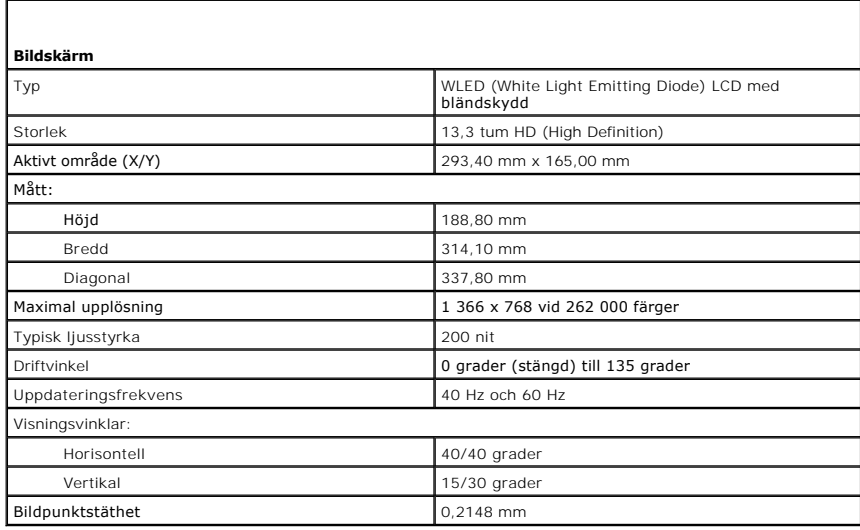

<span id="page-9-4"></span>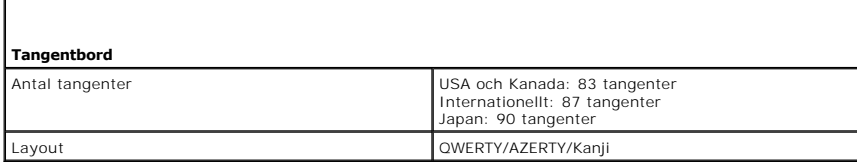

<span id="page-9-5"></span> $\mathsf{L}$ 

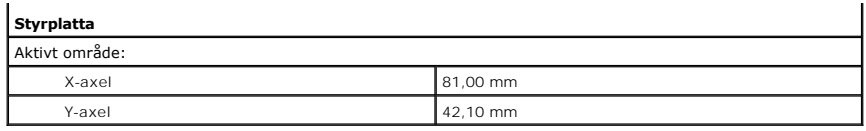

<span id="page-10-0"></span>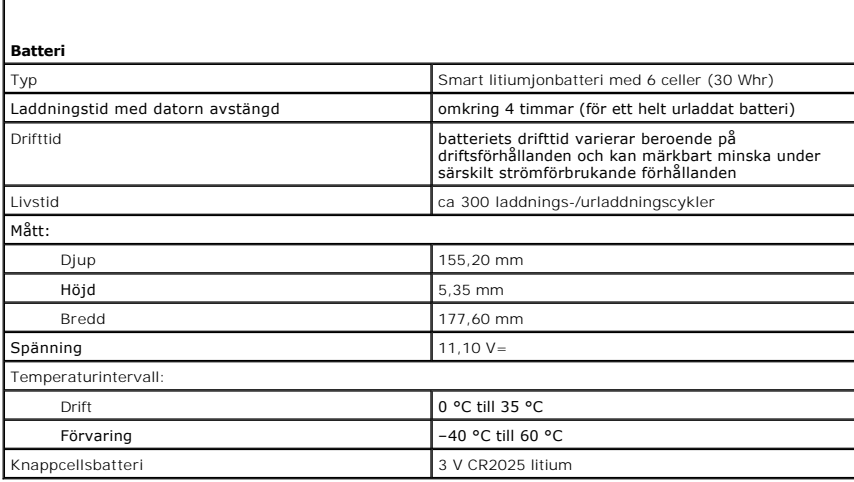

<span id="page-10-1"></span>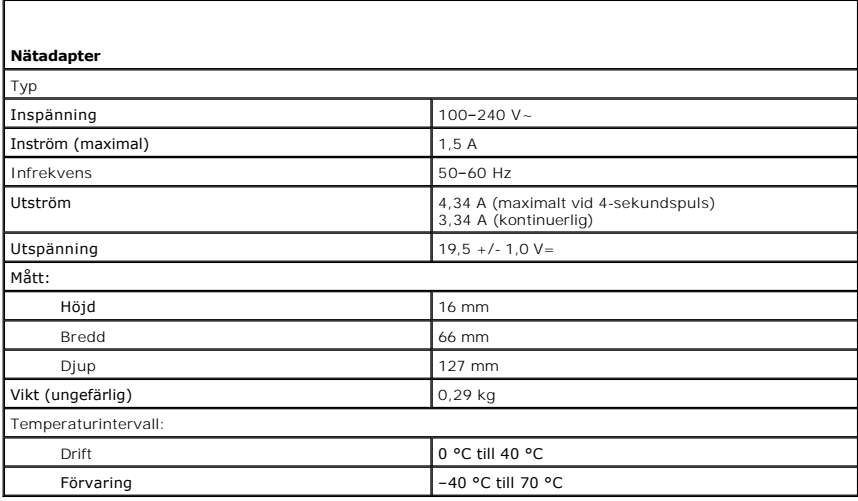

<span id="page-10-2"></span>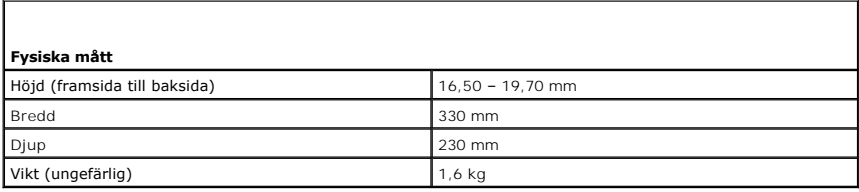

<span id="page-10-3"></span>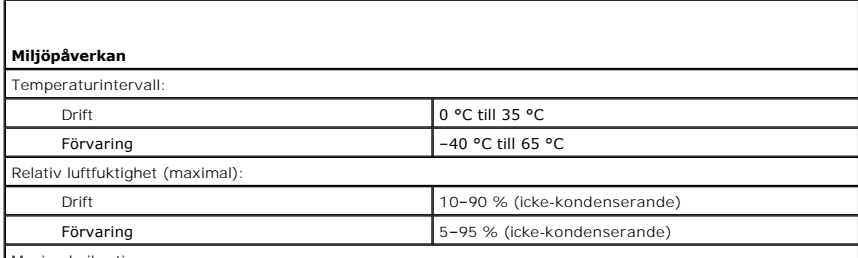

Maximal vibration:

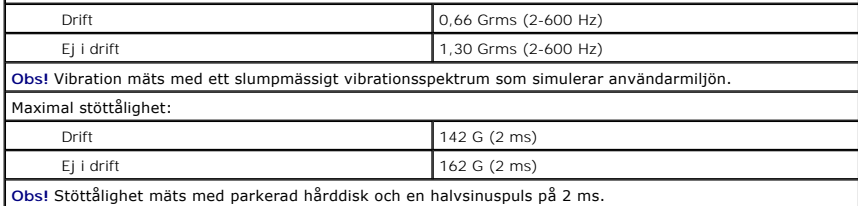

# <span id="page-12-0"></span>**Hårddisk och ljudkort**

**Dell™ Latitude™ 13 Servicehandbok**

VARNING! Innan du utför något arbete inuti datorn ska du läsa säkerhetsinstruktionerna som medföljde datorn. Mer säkerhetsinformation finns<br>på hemsidan för regelefterlevnad på www.dell.com/regulatory\_compliance.

# **Ta bort hårddisken och ljudkortet**

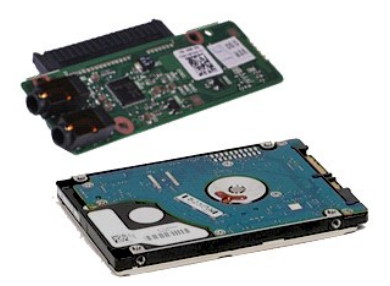

**OBS!** Det kan hända att du måste installera Adobe® Flash® Player från **Adobe.com** för att kunna visa bilderna nedan.

- 
- 1. Följ anvisningarna i <u>Innan du arbetar inuti datorn</u>.<br>2. Ta bort <u>SD-kortet,</u> om det finns något.<br>4. Ta bort <u>basenhetens bottenplatta</u>.<br>5. Ta bort <u>basenhetens bottenplatta</u>.
- 
- 
- 6. Koppla bort högtalarkabeln från ljudkortet.
- 7. Koppla loss datakabeln för hårddisken från ljudkortet.
- 8. Ta bort skruvarna som fäster ljudkortet och hårddisken i datorn.
- 9. Lyft upp och ta bort hårddisken och ljudkortet från datorn.
- 10. Koppla bort ljudkortet från hårddisken.
- 11. Ta bort skruvarna som fäster hårddisken vid hårddiskhållaren.
- 12. Ta ut hårddisken ur hårddiskhållaren.

# **Sätta tillbaka hårddisken och ljudkortet**

Sätt tillbaka hårddisken genom att utföra stegen ovan i omvänd ordning.

#### <span id="page-13-0"></span>**Batteri Dell™ Latitude™ 13 Servicehandbok**

VARNING! Innan du utför något arbete inuti datorn ska du läsa säkerhetsinstruktionerna som medföljde datorn. Mer säkerhetsinformation finns<br>på hemsidan för regelefterlevnad på www.dell.com/regulatory\_compliance.

# **Ta bort batteriet**

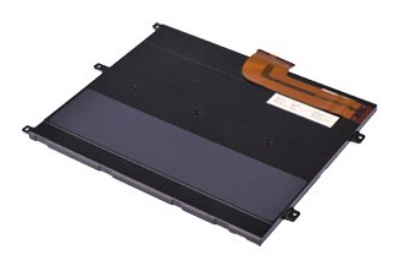

**OBS!** Det kan hända att du måste installera Adobe® Flash® Player från **Adobe.com** för att kunna visa bilderna nedan.

- 
- 
- 
- 1. Följ anvisningarna i <u>Innan du arbetar inuti datorn</u>.<br>2. Ta bort <u>ExpressCard-kortet,</u> om det finns något.<br>4. Ta bort <u>SD-kortet,</u> om det finns något.<br>5. Lyft den svarta kabelklämman så att batterikabeln kan lossas f
- 6. Ta bort de skruvar som håller fast batteriet i datorn.
- 7. Lyft batteriet uppåt och ut från datorn.

# **Sätta tillbaka batteriet**

Sätt tillbaka batteriet genom att utföra stegen ovan i omvänd ordning.

# <span id="page-14-0"></span>**Internt kort med trådlös Bluetooth®-teknik**

**Dell™ Latitude™ 13 Servicehandbok**

VARNING! Innan du utför något arbete inuti datorn ska du läsa säkerhetsinstruktionerna som medföljde datorn. Mer säkerhetsinformation finns<br>på hemsidan för regelefterlevnad på www.dell.com/regulatory\_compliance.

### **Ta bort Bluetooth-kortet**

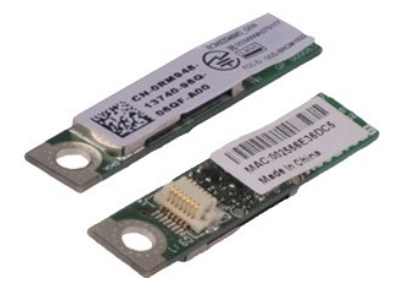

**OBS!** Det kan hända att du måste installera Adobe® Flash® Player från **Adobe.com** för att kunna visa bilderna nedan.

- 
- 1. Följ anvisningarna i <u>Innan du arbetar inuti datorn</u>.<br>2. Ta bort <u>SD-kortet,</u> om det finns något.<br>4. Ta bort <u>basenhetens bottenplatta</u>.<br>5. Ta bort <u>basenhetens bottenplatta</u>.
- 
- 
- 6. Ta bort <u>Märddisken och ljudkortet</u>.<br>7. Ta bort <u>WLAN-kortet</u>.<br>8. Ta bort <u>Insdiodsskyddet</u>.<br>9. Ta bort <u>ininnet</u>.<br>10. Ta bort <u>tangentbordet</u>.
- 
- 
- 
- 11. Ta bort <u>[kortläsaren](file:///C:/data/systems/lat13/sw/sm/TD_Card_Reader.htm)</u>.<br>12. Ta bort <u>knappcellsbatteriet</u>.
- 
- 13. Ta bort <u>moderkortet</u>.<br>14. T**a bort skruven som håller fast Bluetooth**-kortet vid [moderkortet.](file:///C:/data/systems/lat13/sw/sm/TD_System_Board.htm)

15. Lyft upp Bluetooth-kortet och ta bort det från moderkortet.

## **Sätta tillbaka Bluetooth-kortet**

Sätt tillbaka Bluetooth-kortet genom att utföra stegen ovan i omvänd ordning.

#### <span id="page-15-0"></span>**Basenhetens bottenplatta Dell™ Latitude™ 13 Servicehandbok**

VARNING! Innan du utför något arbete inuti datorn ska du läsa säkerhetsinstruktionerna som medföljde datorn. Mer säkerhetsinformation finns<br>på hemsidan för regelefterlevnad på www.dell.com/regulatory\_compliance.

### **Ta bort basenhetens bottenplatta**

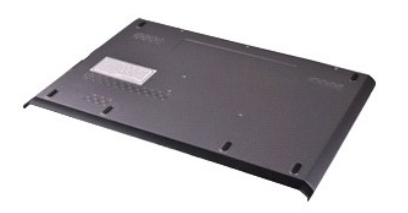

**OBS!** Det kan hända att du måste installera Adobe® Flash® Player från **Adobe.com** för att kunna visa bilderna nedan.

- 
- 1. Följ anvisningarna i <u>Innan du arbetar inuti datorn</u>.<br>2. Ta bort <u>ExpressCard-kortet</u>, om det finns något.<br>3. Ta bort <u>SD-kortet,</u> om det finns något.<br>4. Ta bort de skruvar som fäster basenhetens bottenplatta i datorn.
- 
- 
- 5. Ta bort skruvarna som fäster basenhetens bottenplatta på datorns baksida.
- 6. Skjut basenhetens bottenplatta mot datorns framsida.
- 7. Lyft basenhetens bottenplatta uppåt och ut från datorn.

# **Sätta tillbaka basenhetens bottenplatta**

Sätt tillbaka basenhetens bottenplatta genom att utföra stegen ovan i omvänd ordning.

#### <span id="page-16-0"></span>**Kamera Dell™ Latitude™ 13 Servicehandbok**

VARNING! Innan du utför något arbete inuti datorn ska du läsa säkerhetsinstruktionerna som medföljde datorn. Mer säkerhetsinformation finns<br>på hemsidan för regelefterlevnad på www.dell.com/regulatory\_compliance.

### **Ta bort kameran**

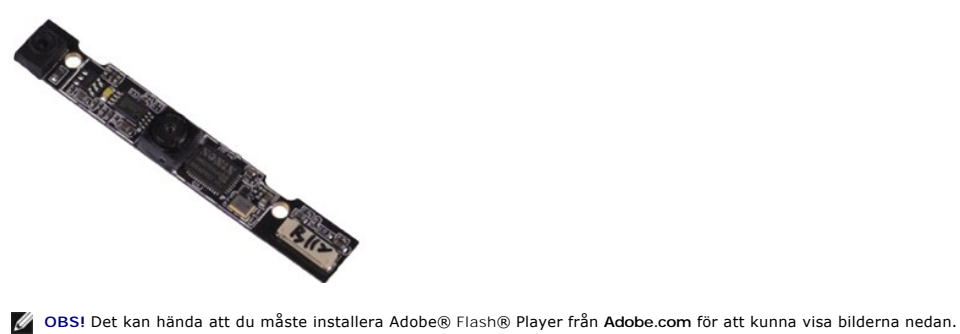

- 
- 1. Följ anvisningarna i <u>Innan du arbetar inuti datorn</u>.<br>2. Ta bort <u>SD-kortet,</u> om det finns något.<br>4. Ta bort <u>basenhetens bottenplatta</u>.<br>5. Ta bort <u>basenhetens bottenplatta</u>.
- 
- 
- 
- 6. Ta bort <u>[bildskärmsramen](file:///C:/data/systems/lat13/sw/sm/TD_LCD_Bezel.htm).</u><br>7. Ta bort <u>[bildskärmspanelen](file:///C:/data/systems/lat13/sw/sm/TD_LCD.htm)</u>.<br>8. Använd en platsrits och bänd försiktigt loss kameran från bildskärmshöljet.
- 9. Koppla loss kamerakabeln från kameran och ta bort kameran från datorn.

# **Sätta tillbaka kameran**

Sätt tillbaka kameran genom att utföra stegen ovan i omvänd ordning.

# <span id="page-17-0"></span>**ExpressCard/SD-kortläsare**

**Dell™ Latitude™ 13 Servicehandbok**

**VARNING! Innan du utför något arbete inuti datorn ska du läsa säkerhetsinstruktionerna som medföljde datorn. Mer säkerhetsinformation finns på hemsidan för regelefterlevnad på www.dell.com/regulatory\_compliance.** 

# **Ta bort ExpressCard/SD-kortläsaren**

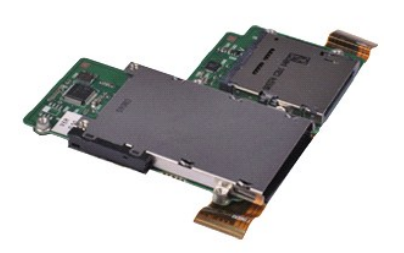

**OBS!** Det kan hända att du måste installera Adobe® Flash® Player från **Adobe.com** för att kunna visa bilderna nedan.

- 
- 1. Följ anvisningarna i <u>Innan du arbetar inuti datorn</u>.<br>2. Ta bort <u>SD-kortet,</u> om det finns något.<br>4. Ta bort <u>basenhetens bottenplatta</u>.<br>5. Ta bort <u>basenhetens bottenplatta</u>.
- 
- 
- 6. Ta bort <u>Märddisken och ljudkortet</u>.<br>7. Ta bort <u>WLAN-kortet</u>.<br>8. Ta bort <u>Insdiodsskyddet</u>.<br>9. Ta bort <u>ininnet</u>.<br>10. Ta bort <u>tangentbordet</u>.
- 
- 
- 11. Ta bort skruvarna som fäster kortläsaren i datorn.
- 
- 12. Vänd försiktigt datorn upp och ned. 13. Lyft på klämman som fäster hårddiskens datakabel på moderkortet, och koppla loss kabeln från kontakten på moderkortet.
- 14. Lyft kortläsaren uppåt och ut från datorn.

# **Sätta tillbaka kortläsaren**

Sätt tillbaka kortläsaren genom att utföra stegen ovan i omvänd ordning.

#### <span id="page-18-0"></span>**Knappcellsbatteri Dell™ Latitude™ 13 Servicehandbok**

VARNING! Innan du utför något arbete inuti datorn ska du läsa säkerhetsinstruktionerna som medföljde datorn. Mer säkerhetsinformation finns<br>på hemsidan för regelefterlevnad på www.dell.com/regulatory\_compliance.

### **Ta bort knappcellsbatteriet**

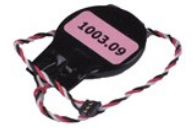

**OBS!** Det kan hända att du måste installera Adobe® Flash® Player från **Adobe.com** för att kunna visa bilderna nedan.

- 
- 1. Följ anvisningarna i <u>Innan du arbetar inuti datorn</u>.<br>2. Ta bort <u>ExpressCard-kortet</u>, om det finns något.<br>3. Ta bort <u>SD-kortet</u>, om det finns något.<br>4. Ta bort <u>basenhetens bottenplatta</u>.
- 
- 5. Ta bort <u>batteriet</u>.<br>6. Ta bort <u>[hårddisken och ljudkortet](file:///C:/data/systems/lat13/sw/sm/TD_Audio_HDD.htm)</u>.
- 
- 7. Ta bort <u>lysdiodsskyddet</u>.<br>8. Ta bort <u>tangentbordet</u>.
- 
- 9. Ta bort <u>[kortläsaren](file:///C:/data/systems/lat13/sw/sm/TD_Card_Reader.htm)</u>.<br>10. Ta bort tejpen som fäster knappcellsbatteriet på datorn.
- 11. Koppla bort kabeln för knappscellsbatteriet från moderkortet.
- 12. Ta bort knappcellsbatteriet och kabeln från datorn.

# **Sätta tillbaka knappcellsbatteriet**

Sätt tillbaka knappcellsbatteriet genom att utföra stegen ovan i omvänd ordning.

#### <span id="page-19-0"></span>**ExpressCard-kort Dell™ Latitude™ 13 Servicehandbok**

VARNING! Innan du utför något arbete inuti datorn ska du läsa säkerhetsinstruktionerna som medföljde datorn. Mer säkerhetsinformation finns<br>på hemsidan för regelefterlevnad på www.dell.com/regulatory\_compliance.

# **Ta bort ExpressCard-kortet**

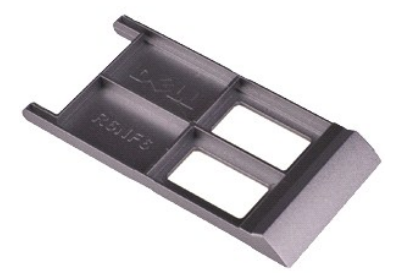

**OBS!** Det kan hända att du måste installera Adobe® Flash® Player från **Adobe.com** för att kunna visa bilderna nedan.

1. Följ anvisningarna i <u>Innan du arbetar inuti datorn</u>.<br>2. Tryck på ExpressCard-kortet för att ta bort det från datorn.

3. Skjut ut ExpressCard-kortet ur datorn.

# **Sätta tillbaka ExpressCard-kortet**

Sätt tillbaka ExpressCard-kortet genom att utföra stegen ovan i omvänd ordning.

# <span id="page-20-0"></span>**Sensor för stängning av bildskärm**

**Dell™ Latitude™ 13 Servicehandbok**

VARNING! Innan du utför något arbete inuti datorn ska du läsa säkerhetsinstruktionerna som medföljde datorn. Mer säkerhetsinformation finns<br>på hemsidan för regelefterlevnad på www.dell.com/regulatory\_compliance.

### **Ta bort sensorn för stängning av bildskärm**

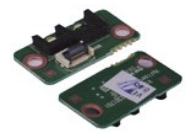

**OBS!** Det kan hända att du måste installera Adobe® Flash® Player från **Adobe.com** för att kunna visa bilderna nedan.

- 
- 1. Följ anvisningarna i <u>Innan du arbetar inuti datorn</u>.<br>2. Ta bort <u>ExpressCard-kortet</u>, om det finns något.<br>3. Ta bort <u>SD-kortet</u>, om det finns något.<br>4. Ta bort <u>basenhetens bottenplatta</u>.
- 
- 
- 5. Ta bort <u>batteriet</u>.<br>6. **Ta bort skruven som fäster kortet för stängning av bildskärmen i datorn.**

7. Skjut försiktigt på den vita spärren så att det går att koppla loss den flexkabel som ansluter sensorn för stängning av bildskärm till datorn.

8. Ta bort sensorn för stängning av bildskärm från datorn.

### **Sätta tillbaka sensorn för stängning av bildskärm**

Sätt tillbaka sensorn för stängning av bildskärm genom att utföra ovanstående moment i omvänd ordning.

## <span id="page-21-0"></span>**Processorfläkt och kylfläns**

**Dell™ Latitude™ 13 Servicehandbok**

**VARNING! Innan du utför något arbete inuti datorn ska du läsa säkerhetsinstruktionerna som medföljde datorn. Mer säkerhetsinformation finns på hemsidan för regelefterlevnad på www.dell.com/regulatory\_compliance.** 

### **Ta ut processorfläkt och kylfläns**

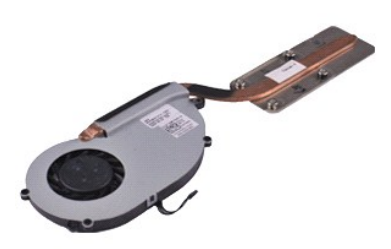

**OBS!** Det kan hända att du måste installera Adobe® Flash® Player från **Adobe.com** för att kunna visa bilderna nedan.

- 
- 1. Följ anvisningarna i <u>Innan du arbetar inuti datorn</u>.<br>2. Ta bort <u>SD-kortet,</u> om det finns något.<br>4. Ta bort <u>basenhetens bottenplatta</u>.<br>5. Ta bort <u>basenhetens bottenplatta</u>.
- 
- 
- 6. Ta bort <u>Märddisken och ljudkortet</u>.<br>7. Ta bort <u>WLAN-kortet</u>.<br>8. Ta bort <u>Insdiodsskyddet</u>.<br>9. Ta bort <u>ininnet</u>.<br>10. Ta bort <u>tangentbordet</u>.
- 
- 
- 
- 11. Ta bort <u>[kortläsaren](file:///C:/data/systems/lat13/sw/sm/TD_Card_Reader.htm)</u>.<br>12. Ta bort <u>knappcellsbatteriet</u>.
- 
- 13. Ta bort <u>moderkortet</u>.<br>14. Koppla bort fläktkabeln från [moderkortet.](file:///C:/data/systems/lat13/sw/sm/TD_System_Board.htm)

15. Ta bort de skruvar som fäster processorfläkten och kylflänsen på moderkortet.

16. Lyft processorfläkten och kylflänsen uppåt och bort från moderkortet.

# **Sätta tillbaka processorfläkten och kylflänsen**

Sätt tillbaka processorfläkten och kylflänsen genom att utföra ovanstående moment i omvänd ordning.

#### <span id="page-22-0"></span>**Tangentbord Dell™ Latitude™ 13 Servicehandbok**

VARNING! Innan du utför något arbete inuti datorn ska du läsa säkerhetsinstruktionerna som medföljde datorn. Mer säkerhetsinformation finns<br>på hemsidan för regelefterlevnad på www.dell.com/regulatory\_compliance.

## **Ta bort tangentbordet**

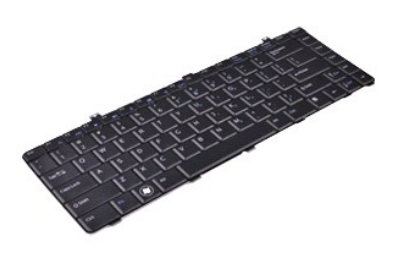

**OBS!** Det kan hända att du måste installera Adobe® Flash® Player från **Adobe.com** för att kunna visa bilderna nedan.

- 
- 1. Följ anvisningarna i <u>Innan du arbetar inuti datorn</u>.<br>2. Ta bort <u>ExpressCard-kortet</u>, om det finns något.<br>3. Ta bort <u>SD-kortet</u>, om det finns något.<br>4. Ta bort <u>basenhetens bottenplatta</u>.<br>5. Ta bort <u>Ixsdiodsskyddet</u>.
- 
- 
- 
- 
- 8. Vänd tangentbordet uppochned och placera det på handledsstödet.
- 9. Lyft försiktigt den vita klämman så att tangentbordskabeln kan tas bort.
- 10. Koppla bort tangentbordskabeln från kontakten på moderkortet.
- 11. Lyft upp tangentbordet och ta bort det från datorn.

# **Sätta tillbaka tangentbordet**

Sätt tillbaka tangentbordet genom att utföra stegen ovan i omvänd ordning.

### <span id="page-23-0"></span>**Bildskärmspanel**

**Dell™ Latitude™ 13 Servicehandbok**

VARNING! Innan du utför något arbete inuti datorn ska du läsa säkerhetsinstruktionerna som medföljde datorn. Mer säkerhetsinformation finns<br>på hemsidan för regelefterlevnad på www.dell.com/regulatory\_compliance.

### **Ta bort bildskärmspanelen**

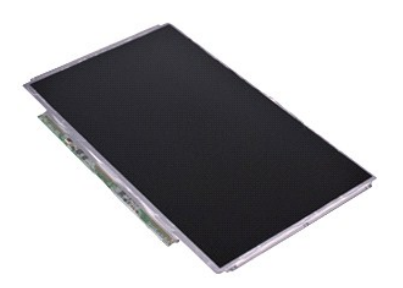

**OBS!** Det kan hända att du måste installera Adobe® Flash® Player från **Adobe.com** för att kunna visa bilderna nedan.

- 
- 1. Följ anvisningarna i <u>Innan du arbetar inuti datorn</u>.<br>2. Ta bort <u>SD-kortet,</u> om det finns något.<br>4. Ta bort <u>basenhetens bottenplatta</u>.<br>5. Ta bort <u>[bildskärmsramen](file:///C:/data/systems/lat13/sw/sm/TD_LCD_Bezel.htm)</u>.
- 
- 
- 6. Ta bort skruvarna som fäster bildskärmspanelen vid bildskärmshöljet.
- 7. Vänd försiktigt bildskärmspanelen mot tangentbordet.
- 8. Ta bort fästtejpen som fäster bildskärmspanelens kabel mot bildskärmsramen.
- 9. Ta försiktigt bort bildskärmspanelen från datorn.

# **Sätta tillbaka bildskärmspanelen**

Sätt tillbaka bildskärmspanelen genom att utföra stegen ovan i omvänd ordning.

### <span id="page-24-0"></span>**Bildskärmsram**

**Dell™ Latitude™ 13 Servicehandbok**

VARNING! Innan du utför något arbete inuti datorn ska du läsa säkerhetsinstruktionerna som medföljde datorn. Mer säkerhetsinformation finns<br>på hemsidan för regelefterlevnad på www.dell.com/regulatory\_compliance.

## **Ta bort bildskärmsramen**

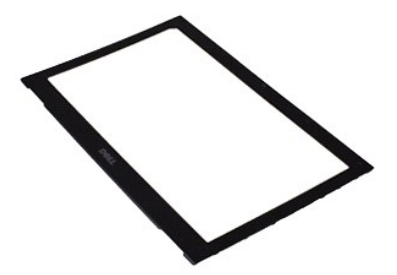

**OBS!** Det kan hända att du måste installera Adobe® Flash® Player från **Adobe.com** för att kunna visa bilderna nedan.

- 
- 1. Följ anvisningarna i <u>Innan du arbetar inuti datorn</u>.<br>2. Ta bort skruvskydden från bildskärmsramen.
- 3. Ta bort de skruvar som fäster bildskärmsramen vid bildskärmen.
- 4. För in en plastrits under bildskärmsramen och bänd försiktigt upp ramen så att den kan tas bort från bildskärmen.
- 5. Lyft bildskärmsramen och ta bort den från bildskärmen.

### **Sätta tillbaka bildskärmsramen**

Sätt tillbaka bildskärmsramen genom att utföra stegen ovan i omvänd ordning.

#### <span id="page-25-0"></span>**Minne Dell™ Latitude™ 13 Servicehandbok**

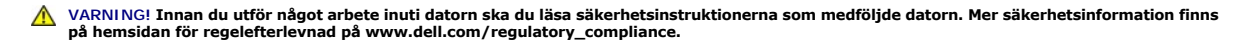

### **Ta bort minnesmodulen**

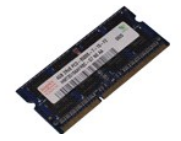

**OBS!** Det kan hända att du måste installera Adobe® Flash® Player från **Adobe.com** för att kunna visa bilderna nedan.

- 
- 1. Följ anvisningarna i <u>Innan du arbetar inuti datorn</u>.<br>2. Ta bort <u>ExpressCard-kortet</u>, om det finns något.<br>3. Ta bort <u>SD-kortet</u>, om det finns något.<br>4. Ta bort <u>basenhetens bottenplatta</u>.
- 
- 
- 
- 5. Ta bort <u>batteriet</u>.<br>6. Ta bort <u>lysdiodsskyddet</u>.<br>7. Bänd försiktigt ut låsklämmorna med fingertopparna på vardera sidan av minnesmodulens kontakt så att minnesmodulen lossnar.

8. Ta bort minnesmodulen från kontakten på moderkortet genom att dra ut modulen ur moderkortet i 45 graders vinkel.

# **Sätta tillbaka minnesmodulen**

- 1. Placera minnesmodulen på moderkortet i 45 graders vinkel, och rikta in skåran i modulen mot kontaktfliken.
- 2. Tryck ned modulen tills den klickar på plats. Om minnesmodulen inte klickar på plats tar du bort modulen och sätter tillbaka den igen.

# <span id="page-26-0"></span>**Handledsstöd och bildskärm**

**Dell™ Latitude™ 13 Servicehandbok**

**VARNING! Innan du utför något arbete inuti datorn ska du läsa säkerhetsinstruktionerna som medföljde datorn. Mer säkerhetsinformation finns på hemsidan för regelefterlevnad på www.dell.com/regulatory\_compliance.** 

# **Ta bort handledsstödet och bildskärmen**

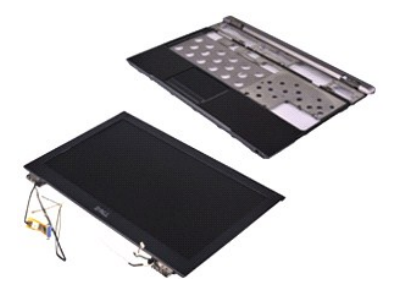

**OBS!** Det kan hända att du måste installera Adobe® Flash® Player från **Adobe.com** för att kunna visa bilderna nedan.

- 
- 1. Följ anvisningarna i <u>Innan du arbetar inuti datorn</u>.<br>2. Ta bort <u>SD-kortet,</u> om det finns något.<br>4. Ta bort <u>basenhetens bottenplatta</u>.<br>5. Ta bort <u>basenhetens bottenplatta</u>.
- 
- 
- 6. Ta bort <u>[hårddisken och ljudkortet](file:///C:/data/systems/lat13/sw/sm/TD_Audio_HDD.htm)</u>.<br>7. Ta bort <u>W.CAN-kortet</u>.<br>8. Ta bort <u>lysdiodsskyddet</u>.<br>9. Ta bort <u>minnet</u>.
- 
- 
- 
- 10. Ta bort [tangentbordet](file:///C:/data/systems/lat13/sw/sm/TD_Keyboard.htm).<br>11. Ta bort kortläsaren.<br>12. Ta bort knappcellsbatte 11. Ta bort <u>[kortläsaren](file:///C:/data/systems/lat13/sw/sm/TD_Card_Reader.htm)</u>.<br>12. Ta bort <u>knappcellsbatteriet</u>.
- 13. Ta bort <u>moderkortet</u>.<br>14. **Ta bort skruvarna på höger sida om bildskärmens gångjärn.**
- 

15. Ta bort skruvarna på vänster sida om bildskärmens gångjärn så att bildskärmen kan lossas från handledsstödet.

16. Lossa antenn-, kamera- och bildskärmskablarna och ta bort dem från handledsstödet.

17. Ta bort handledsstödet från bildskärmen.

### **Sätta tillbaka handledsstödet och bildskärmen**

Sätt tillbaka handledsstödet och bildskärmen genom att utföra stegen ovan i omvänd ordning.

#### <span id="page-27-0"></span>**Lysdiodsskydd Dell™ Latitude™ 13 Servicehandbok**

VARNING! Innan du utför något arbete inuti datorn ska du läsa säkerhetsinstruktionerna som medföljde datorn. Mer säkerhetsinformation finns<br>på hemsidan för regelefterlevnad på www.dell.com/regulatory\_compliance.

# **Ta bort lysdiodsskyddet**

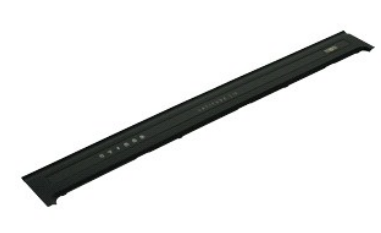

**OBS!** Det kan hända att du måste installera Adobe® Flash® Player från **Adobe.com** för att kunna visa bilderna nedan.

- 
- 1. Följ anvisningarna i <u>Innan du arbetar inuti datorn</u>.<br>2. Börja på datorns högra sida och bänd försiktigt upp lysdiodsskyddet från datorchassit med hjälp av en plastrits.
- 3. Dra försiktigt lysdiodsskyddet mot tangentbordet och vänd det sedan uppåt mot bildskärmen.
- 4. Koppla bort lysdiodsskyddskabeln från kontakten på skyddet.
- 5. Lyft och ta bort lysdiodsskyddet från datorn.

### **Sätta tillbaka lysdiodsskyddet**

Sätt tillbaka lysdiodsskyddet genom att utföra stegen ovan i omvänd ordning.

### <span id="page-28-0"></span>**SD-minneskort (Secure Digital) Dell™ Latitude™ 13 Servicehandbok**

VARNING! Innan du utför något arbete inuti datorn ska du läsa säkerhetsinstruktionerna som medföljde datorn. Mer säkerhetsinformation finns<br>på hemsidan för regelefterlevnad på www.dell.com/regulatory\_compliance.

## **Ta bort SD-kortet**

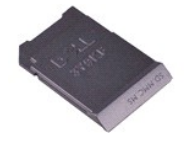

**OBS!** Det kan hända att du måste installera Adobe® Flash® Player från **Adobe.com** för att kunna visa bilderna nedan.

1. Följ anvisningarna i <u>Innan du arbetar inuti datorn</u>.<br>2. Tryck på SD-kortet för att ta bort det från datorn.

3. Skjut ut SD-kortet ur datorn.

# **Sätta tillbaka SD-kortet**

Sätt tillbaka SD-kortet genom att utföra stegen ovan i omvänd ordning.

### <span id="page-29-0"></span>**SIM-kortläsare**

**Dell™ Latitude™ 13 Servicehandbok**

VARNING! Innan du utför något arbete inuti datorn ska du läsa säkerhetsinstruktionerna som medföljde datorn. Mer säkerhetsinformation finns<br>på hemsidan för regelefterlevnad på www.dell.com/regulatory\_compliance.

# **Ta bort SIM-kortläsaren**

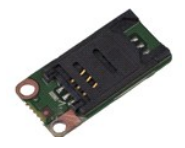

**OBS!** Det kan hända att du måste installera Adobe® Flash® Player från **Adobe.com** för att kunna visa bilderna nedan.

- 
- 1. Följ anvisningarna i <u>Innan du arbetar inuti datorn</u>.<br>2. Ta bort <u>ExpressCard-kortet</u>, om det finns något.<br>3. Ta bort <u>SD-kortet</u>, om det finns något.<br>4. Ta bort <u>basenhetens bottenplatta</u>.
- 
- 
- 5. Ta bort <u>batteriet</u>.<br>6. Skjut på den vita spärren för att koppla bort flexkabeln från SIM-kortläsaren.

7. Ta bort skruven som fäster SIM-kortläsaren i datorn.

8. Ta bort SIM-kortläsaren från datorn.

# **Sätta tillbaka SIM-kortläsaren**

Sätt tillbaka SIM-kortet genom att utföra stegen ovan i omvänd ordning.

### <span id="page-30-0"></span>**SIM-kort (Subscriber Identity Module - modul för abonnentidentitet) Dell™ Latitude™ 13 Servicehandbok**

VARNING! Innan du utför något arbete inuti datorn ska du läsa säkerhetsinstruktionerna som medföljde datorn. Mer säkerhetsinformation finns<br>på hemsidan för regelefterlevnad på www.dell.com/regulatory\_compliance.

# **Ta bort SIM-kortet**

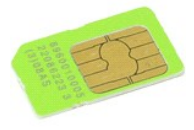

**OBS!** Det kan hända att du måste installera Adobe® Flash® Player från **Adobe.com** för att kunna visa bilderna nedan.

- 
- 
- 
- 1. Följ anvisningarna i <u>Innan du arbetar inuti datorn</u>.<br>2. Ta bort <u>batteriet.</u><br>3. Ta bort <u>Ivsdiodsskyddet</u>.<br>4. Ta bort <u>Iangentbordal</u><br>5. Skjut på SIM-korthållaren och lyft den uppåt så att SIM-kortet lossas från

6. Ta bort SIM-kortet från SIM-korthållaren.

# **Sätta tillbaka SIM-kortet**

Sätt tillbaka SIM-kortet genom att utföra stegen ovan i omvänd ordning.

#### <span id="page-31-0"></span>**Högtalare**

**Dell™ Latitude™ 13 Servicehandbok**

VARNING! Innan du utför något arbete inuti datorn ska du läsa säkerhetsinstruktionerna som medföljde datorn. Mer säkerhetsinformation finns<br>på hemsidan för regelefterlevnad på www.dell.com/regulatory\_compliance.

# **Ta bort högtalaren**

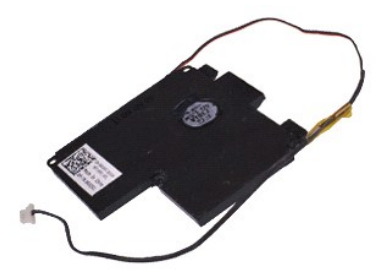

**OBS!** Det kan hända att du måste installera Adobe® Flash® Player från **Adobe.com** för att kunna visa bilderna nedan.

- 
- 
- 
- 
- 1. Följ anvisningarna i <u>Innan du arbetar inuti datorn</u>.<br>2. Ta bort <u>ExpresCard-kortet</u>, om det finns något.<br>3. Ta bort <u>SD-kortet</u>, om det finns något.<br>4. Ta bort <u>basenhetens bottenplatta</u>.<br>5. Ta bort <u>batteriet</u>.<br>6. Ta
- 

8. Ta bort tejpen så att det går att lossa högtalarkabeln från kabelhållaren i datorn.

- 9. Koppla bort högtalarkabeln från ljudkortet och ta bort den från kabelhållaren i datorn.
- 10. Dra försiktigt upp flexkabeln och ta bort den från högtalaren.
- 11. Ta bort de skruvar som fäster högtalaren vid datorn.
- 12. Lyft upp högtalaren och ta bort den från datorn.

### **Sätta tillbaka högtalaren**

Sätt tillbaka högtalaren genom att utföra stegen ovan i omvänd ordning.

#### <span id="page-32-0"></span>**Moderkort Dell™ Latitude™ 13 Servicehandbok**

**VARNING! Innan du utför något arbete inuti datorn ska du läsa säkerhetsinstruktionerna som medföljde datorn. Mer säkerhetsinformation finns på hemsidan för regelefterlevnad på www.dell.com/regulatory\_compliance.** 

## **Ta bort moderkortet**

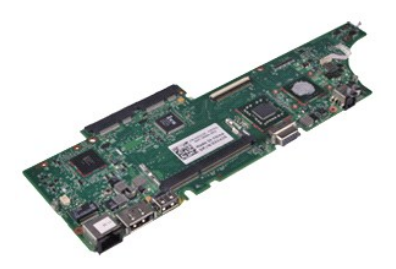

**OBS!** Det kan hända att du måste installera Adobe® Flash® Player från **Adobe.com** för att kunna visa bilderna nedan.

- 
- 1. Följ anvisningarna i <u>Innan du arbetar inuti datorn</u>.<br>2. Ta bort <u>SD-kortet,</u> om det finns något.<br>4. Ta bort <u>basenhetens bottenplatta</u>.<br>5. Ta bort <u>basenhetens bottenplatta</u>.
- 
- 
- 6. Ta bort <u>[hårddisken och ljudkortet](file:///C:/data/systems/lat13/sw/sm/TD_Audio_HDD.htm)</u>.<br>7. Ta bort <u>W.CAN-kortet</u>.<br>8. Ta bort <u>lysdiodsskyddet</u>.<br>9. Ta bort <u>minnet</u>.
- 
- 
- 10. Ta bort [tangentbordet](file:///C:/data/systems/lat13/sw/sm/TD_Keyboard.htm).
- 11. Ta bort <u>[kortläsaren](file:///C:/data/systems/lat13/sw/sm/TD_Card_Reader.htm)</u>.<br>12. Ta bort <u>knappcellsbatteriet</u>.
- 13. Dra upp den blå fliken för att koppla bort bildskärmskabeln från moderkortet.

14. Vänd försiktigt på datorn och ta bort tejpen så att antennkablarna kan lossas från moderkortet.

- 15. Koppla bort kamerakabeln från moderkortet.
- 16. Koppla bort flexkablarna till sensorn för bildskärmsstatus och till styrplattan från moderkortet.
- 17. Ta bort skruvarna som håller fast moderkortet och fläkten i datorn.
- 18. Ta bort moderkortet från datorn.

# **Sätta tillbaka moderkortet**

Sätt tillbaka moderkortet genom att utföra stegen ovan i omvänd ordning.

# <span id="page-33-0"></span>**Trådlöst lokalt nätverkskort (WLAN)**

**Dell™ Latitude™ 13 Servicehandbok**

VARNING! Innan du utför något arbete inuti datorn ska du läsa säkerhetsinstruktionerna som medföljde datorn. Mer säkerhetsinformation finns<br>på hemsidan för regelefterlevnad på www.dell.com/regulatory\_compliance.

## **Ta bort WLAN-kortet**

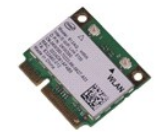

**OBS!** Det kan hända att du måste installera Adobe® Flash® Player från **Adobe.com** för att kunna visa bilderna nedan.

- 
- 1. Följ anvisningarna i <u>Innan du arbetar inuti datorn</u>.<br>2. Ta bort <u>ExpressCard-kortet</u>, om det finns något.<br>3. Ta bort <u>SD-kortet</u>, om det finns något.<br>4. Ta bort <u>basenhetens bottenplatta</u>.
- 
- 
- 5. Ta bort <u>batteriet</u>.<br>6. **Ta bort antennkablarna från WLAN-**kortet.
- 7. Lossa den skruv som fäster WLAN-kortet vid moderkortet.
- 8. Bänd försiktigt ut WLAN-kortet från moderkortet.
- 9. Dra ut WLAN-kortet ur kontakten på moderkortet och ta bort det från datorn.

### **Sätta tillbaka WLAN-kortet**

Sätt tillbaka WLAN-kortet genom att utföra stegen ovan i omvänd ordning.

#### <span id="page-34-0"></span>**Arbeta med datorn Dell™ Latitude™ 13 Servicehandbok**

- **O** [Innan du arbetar inuti datorn](#page-34-1)
- **O** [Rekommenderade verktyg](#page-34-2)
- **O** [Stänga av datorn](#page-34-3)
- $\bullet$  När du har arbetat

### <span id="page-34-1"></span>**Innan du arbetar inuti datorn**

Följ säkerhetsanvisningarna nedan för att skydda dig och datorn mot potentiella skador. Om inget annat anges förutsätts i varje procedur i det här dokumentet att följande villkor har uppfyllts:

- ı Du har utfört stegen i <u>Arbeta med datorn.</u><br>ı Du har läst säkerhetsinformationen som medföljde datorn.
- l En komponent kan ersättas eller om du köper den separat monteras i omvänd ordning jämfört med borttagningsproceduren.
- VARNING! Innan du utför något arbete inuti datorn ska du läsa säkerhetsinstruktionerna som medföljde datorn. Mer säkerhetsinformation finns<br>på hemsidan för regelefterlevnad på www.dell.com/regulatory\_compliance.
- VIKTIGT! Många reparationer får enbart utföras av en behörig tekniker. Du bör endast utföra felsökning och enkla reparationer enligt vad som<br>auktoriserats i din produktdokumentation, eller efter instruktioner från service-
- **VIKTIGT! Undvik elektrostatiska urladdningar genom att jorda dig själv. Använd ett antistatarmband eller vidrör en omålad metallyta (t.ex. en kontakt på datorns baksida) med jämna mellanrum.**
- **VIKTIGT! Hantera komponenter och kort varsamt. Rör inte komponenterna eller kontakterna på ett kort. Håll kortet i kanterna eller i hållaren av metall. Håll alltid en komponent, t.ex. en processor, i kanten och aldrig i stiften.**
- Δ VIKTIGT! När du kopplar bort en kabel ska du alltid dra i kontakten eller i dess dragflik, inte i själva kabeln. Vissa kablar har kontakter med<br>låsflikar. Tryck i så fall in låsflikarna innan du kopplar ur kabeln. Dra isär

Ø **OBS!** Färgen på datorn och vissa komponenter kan skilja sig från de som visas i det här dokumentet.

Undvik skada i datorn genom att genomföra nedanstående åtgärder innan du börjar arbeta i den.

- 1. Se till att arbetsytan är ren och plan så att inte datorhöljet repas.
- 2. Stäng av datorn (se [Stänga av datorn](#page-34-3)).<br>3. Om datorn är ansluten (dockad).
- **3. Om datorn är ansluten (dockad) till en dockningsstation frigör du den.**

**VIKTIGT! Om du ska koppla bort en nätverkskabel kopplar du först bort den från datorn och sedan från nätverksenheten.**

- 4. Koppla bort alla nätverkskablar från datorn.
- 5. Koppla bort datorn och alla anslutna enheter från eluttagen. 6. Stäng skärmen och lägg datorn upp och ned på en plan yta.
- 

**VIKTIGT! När du ska utföra service på datorn måste du först ta ut huvudbatteriet. I annat fall kan moderkortet skadas.**

- 
- 7. Ta bort huvudbatteriet (se <u>Batteri</u>).<br>8. **Vänd tillbaka datorn.**
- 
- 9. Öppna bildskärmen. 10. Tryck på strömknappen så att moderkortet jordas.

**VIKTIGT! Undvik elektriska stötar genom att alltid koppla loss datorn från eluttaget innan du öppnar bildskärmen.**

VIKTIGT! Jorda dig genom att röra vid en omålad metallyta, till exempel metallen på datorns baksida, innan du vidrör något inuti datorn. Ta då<br>och då på en omålad metallyta för att ta bort eventuell statisk elektricitet so

- 11. Ta bort alla eventuella installerade ExpressCard-kort <mark>eller smartkort från kortplatserna.</mark><br>12. **Ta bort hårddisken (se <u>Hårddisk</u>).**
- 

#### <span id="page-34-2"></span>**Rekommenderade verktyg**

Följande verktyg kan komma att behövas för att kunna genomföra procedurerna i detta dokument:

- l Liten spårskruvmejsel
- l Stjärnskruvmejsel #0
- Stjärnskruvmejsel #1 l Liten plastrits
- l CD-skiva med BIOS-uppdateringsprogram

## <span id="page-34-3"></span>**Stänga av datorn**

**VIKTIGT! Undvik att data går förlorade genom att spara och stänga alla öppna filer och avsluta alla program innan du stänger av datorn.**

1. Stänga av operativsystemet:

l **I Windows Vista®:**

Klicka på **Start ,** sedan på pilen längst ned till höger på **Startmenyn**, som visas nedan, och sedan på **Stäng av**.

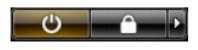

l **I Windows® XP:** 

Klicka på **Start**® **Stäng av datorn**® **Stäng av**.

Datorn stängs av när operativsystemets avstängningsprocedur är klar.

2. Kontrollera att datorn och alla anslutna enheter är avstängda. Om datorn eller någon ansluten enhet inte stängdes av automatiskt när du stängde av<br>operativsystemet trycker du ned strömknappen i sex sekunder för att stän

# <span id="page-35-0"></span>**När du har arbetat inuti datorn**

När du har bytt ut delar inuti datorn kontrollerar du att alla externa enheter, kort och kablar är anslutna innan du startar datorn.

**VIKTIGT! Undvik att skada datorn genom att enbart använda det batteri som är utformat för just den här Dell-datorn. Använd inte batterier som är utformade för andra Dell-datorer.** 

1. Anslut externa enheter, t.ex. en portreplikator, ett externt batteri eller en dockningsstation, och sätt tillbaka eventuella kort (t.ex. ExpressCard-kort).

**VIKTIGT! Anslut alltid nätverkskabeln till nätverksenheten först och sedan till datorn.**

- 
- 
- 2. Anslut telefon- **eller nätverkskablar till datorn.**<br>3. Sätt tillbaka <u>batteriet</u>.<br>4. Anslut datorn och alla anslutna enheter till elu 3. **Sätt tillbaka** <u>[batteriet](file:///C:/data/systems/lat13/sw/sm/TD_Battery.htm)</u>.<br>4. Anslut datorn och alla anslutna enheter till eluttagen.
- 5. Starta datorn.